#### **Room-System Calls via a PC or Mac**

When videoconferencing with a room-based system (also known as a legacy or H.323 video system), it is always best to schedule the call using Ncompass. This ensures that the room is available and will not be in use (hence avoiding a potential privacy incident).

**Note**: These instructions apply to one-on-one calls (point-to-point). If you want to start a group call (multi-point), use the [Ncompass Scheduling](https://dropbox.otn.ca/pcvc-help/otn-evisitv-sched-ncompass.pdf) a service or the [OTNinvite](https://dropbox.otn.ca/pcvc-help/otn-evisitv-guest-inviting-details.pdf) a feature.

**When calling a room-based system,** always confirm that they are expecting your call, to avoid a privacy breach.

#### Table of Contents

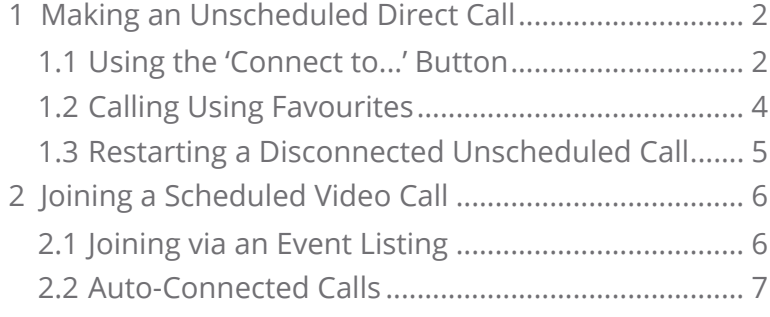

**For further assistance and technical support, contact OTN Technical Support**

**Phone:** 1-855-654-0888 **Email:** [techsupport@otn.ca](mailto:techsupport%40otn.ca?subject=)

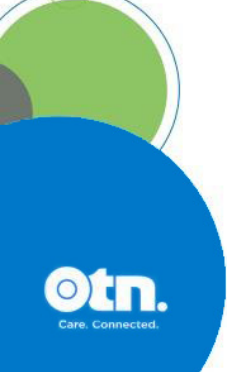

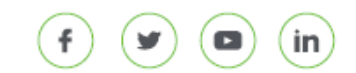

 $(9)$  438 University Avenue, Suite 200, Toronto, ON, M5G 2K8 v 8.2 <sup>1</sup>

## <span id="page-1-0"></span>**1 Making an Unscheduled Direct Call**

You can make an unscheduled direct call (also known as an ad-hoc or on-demand call) by using the 'Connect to...' button at the top of the Events List (or the Favourites Panel).

You may not call any individual or video system that is not expecting your call. By clicking 'Connect', you are confirming that the individual or system you are calling is expecting your call.

### **1.1 Using the 'Connect to...' Button**

**1.** Log in at [otnhub.ca](https://otnhub.ca)  $\mathbb{F}$ , go to the **Videoconference** service and click at the top of the **Events List** panel.

A **Call Settings** panel appears.

**2.** In the **Search** field, type a few characters of the system's name, its site name or the organization's name.

A list of matching names appears as you type two or more characters.

**3.** Look for the desired system name in the **Search Results** list and click the name to select it.

The **Call Settings** panel updates:

The selected name appears in the text box with a Favourite indicator.

- If the system is not yet a favourite, the icon is blue  $\left( \bullet \right)$ . Click to add to your Favourites.
- If the system is already a favourite, the icon is orange  $\begin{pmatrix} \bullet \\ \bullet \end{pmatrix}$ . Click to remove from your Favourites.

The large icon  $($   $\Box$ ) in the centre of the panel displays the system status.

- If the status is online ( $\bullet$ ), continue with the next steps.
- <span id="page-1-1"></span>• If the status is busy ( $\bigcirc$ ) or offline ( $\bigcirc$ ), you cannot call them. Try again later.
- **4.** To identify the various **Call Settings**, click each link in the settings sentence and select an option or fill in the field as described in the table below. This information is needed for reporting and tracking purposes.

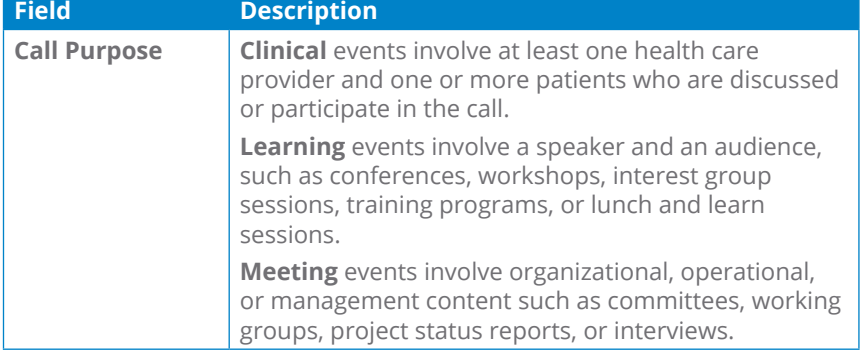

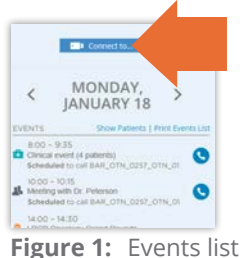

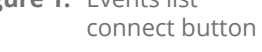

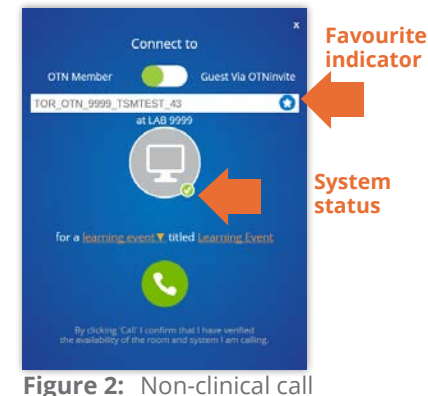

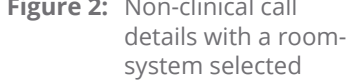

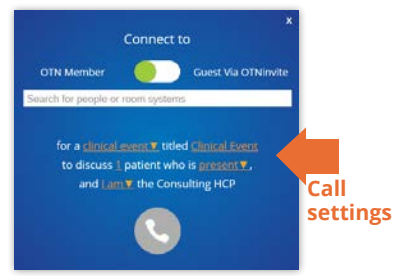

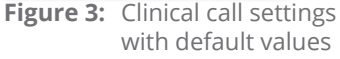

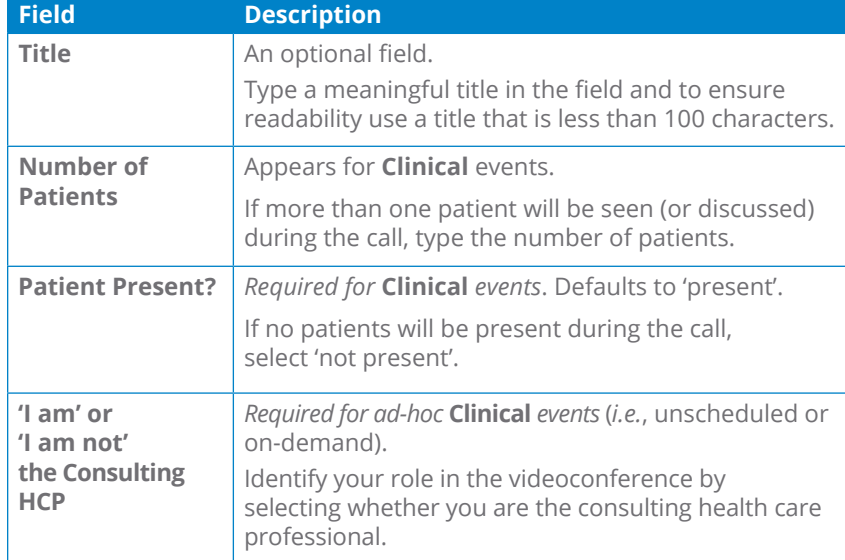

**5.** To initiate the call, click the **Call** button ( $\bigodot$ ).

If the system you are calling is powered on and available, an alert appears on its screen to notify anyone in the room about the call. The room-based system automatically answers and the videoconference window appears ([Figure 5](#page-2-0)).

If your call cannot be connected, an error message appears ([Figure 6](#page-2-1))

**6.** While in a videoconference, you can use the controls at the bottom of the video window to mute your microphone or turn off your camera and access other video window settings.

For detailed instructions about the video window and its controls, see [Using the Video Window](https://dropbox.otn.ca/pcvc-help/otn-evisitv-video-window-pc-mac.pdf) available from [eVisit \(Videoconference\) Help](http://otn.ca/en/connect-help) ...

**7.** When you have finished the videoconference, click the **End Call** button ( $\bigodot$ ) to disconnect.

Or the person using the room-based system can use the Disconnect button on their system's remote control.

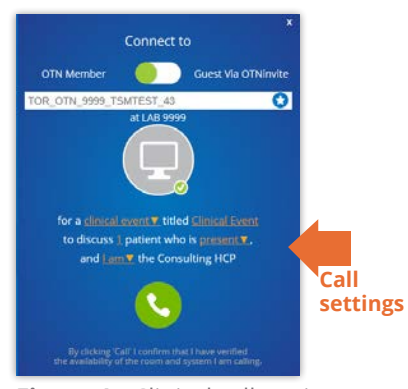

**Figure 4:** Clinical call settings with default values

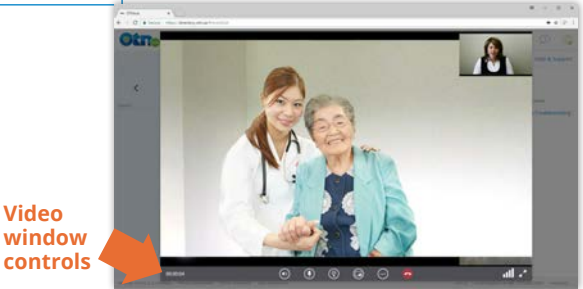

**Figure 5:** Videoconference in session

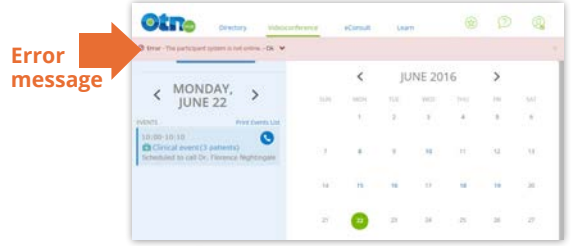

<span id="page-2-0"></span>**Video** 

<span id="page-2-1"></span>**Figure 6:** Error message - system unavailable

<span id="page-3-0"></span>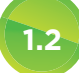

#### **1.2 Calling Using Favourites**

- **1.** Locate the desired system in your **Favourites** list and click the name.
	- An action bar appears under the favourites entry.
	- The system's status appears (online  $\bullet$ , busy  $\bullet$ , or offline  $\bullet$ ).
- **2.** If the system's status is online  $\left( \bigcirc \right)$ , click the **Connect** button  $\left( \cdot \right)$ in the action bar underneath the Favourite's name [\(Figure 7\)](#page-3-1). (If the status is busy  $\bigcirc$ , or offline  $\otimes$ , you cannot call—try again later.)

A **Call Settings** pop-up appears [\(Figure 8](#page-3-2)).

- **3.** To identify the various **Call Settings**, click each link in the settings sentence and select an option or fill in the field as described in the [field descriptions](#page-1-1) on [page 2](#page-1-1). This information is needed for reporting and tracking purposes.
- **4.** To initiate the call, click the **Call** button ( **C** ).

If the system you are calling is powered on and available, an alert appears on its screen to notify anyone in the room about the call. The room-based system automatically answers and the videoconference window appears [\(Figure 9\)](#page-3-3).

If your call cannot be connected, an error message appears.

**5.** While in a videoconference, you can use the controls at the bottom of the video window to mute your microphone or turn off your camera and access other controls.

For detailed instructions about the video window and its controls, see the user guide, [Using the Video Window](https://dropbox.otn.ca/pcvc-help/otn-evisitv-video-window-pc-mac.pdf) available from eVisit [\(Videoconference\) Help](http://otn.ca/en/connect-help) **.**.

**6.** When you have finished the videoconference, click the **End Call** button ( $\bigodot$ ) to disconnect.

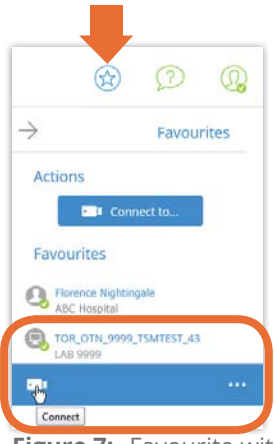

**Figure 7:** Favourite with action bar and connect button

<span id="page-3-1"></span>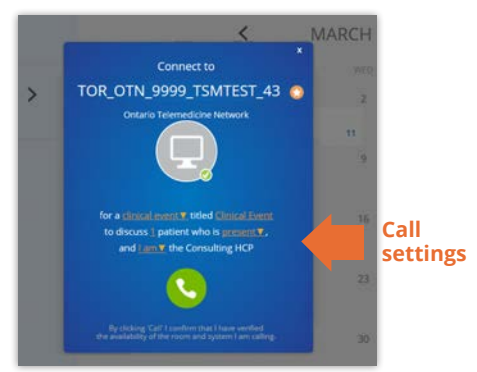

<span id="page-3-2"></span>**Figure 8:** Call settings pop-up

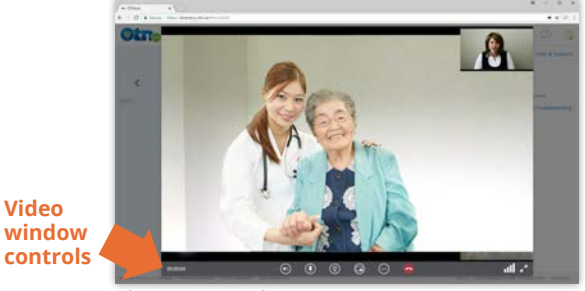

**Figure 9:** Video in session

<span id="page-3-3"></span>**Video** 

### <span id="page-4-0"></span>**1.3 Restarting a Disconnected Unscheduled Call**

If you are participating in an unscheduled videoconference and the call is accidentally disconnected, you can easily restart (reconnect) without having to fill in the **Call Settings** information again.

- **1.** Return to the **Calendar and Events List**.
- **2.** In the **Events List**, locate the event listing that appears with the time you made the original call.
- **3.** To initiate the call, click the **Call** button (**c**).

If the system you are calling is powered on and available, an alert appears on its screen to notify anyone in the room about the call. The room-based system automatically answers and the videoconference window appears.

**4.** When you have finished the videoconference, click the **End Call** button ( $\bigodot$ ) to disconnect.

Or the person using the room-based system can use the Disconnect button on their system's remote control.

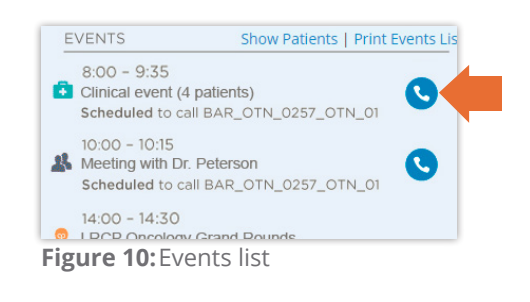

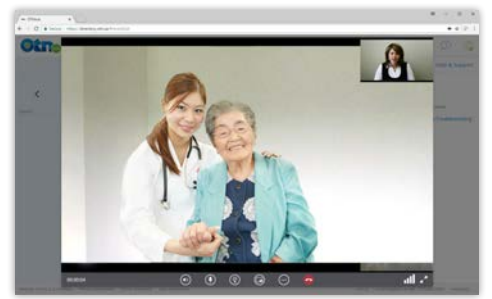

**Figure 11:**Videoconference in session

# <span id="page-5-0"></span>**2 Joining a Scheduled Video Call**

If you are a participant in a scheduled videoconference, the event will appear on your Calendar and Events List. **On the scheduled date of the event**, a call button appears (and if requested, an auto-connect indicator).

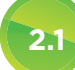

#### **2.1 Joining via an Event Listing**

On the scheduled date, a **Call** button (**C**) appears in the **Events List** and in the **Event Details** screen. You can use this to join the videoconference.

- For *one-on-one* calls, the Call button is active throughout the day of the event.
- For *multi-point* calls, the Call button is active only for the duration of the event (that is, between the event's start and end times).

You do not have to fill in a **Call Settings** screen because this information was provided when the event was scheduled.

If the videoconference is set to **auto-connect**, an indicator appears and at the scheduled start time, you will receive an invitation message. See [Auto-Connected Calls on page 7](#page-6-1).

- **1.** Go to the **Calendar and Events List**.
- **2.** In the **Events List**, locate the event listing for the videoconference ([Figure 12](#page-5-1)).
- **3.** To initiate the connection, click the **Call** button (**C**).

If the system you are calling is powered on and available, an alert appears on its screen to notify anyone in the room about the call. The room-based system automatically answers and the videoconference window appears.

**4.** While in a videoconference, you can use the controls at the bottom of the video window to mute your microphone or turn off your camera and access other video window settings.

For detailed instructions about the video window and its controls, see [Using the Video Window](https://dropbox.otn.ca/pcvc-help/otn-evisitv-video-window-pc-mac.pdf) a available from [eVisit \(Videoconference\) Help](http://otn.ca/en/connect-help) ...

**5.** When you have finished the videoconference, click the **End Call** button ( $\bigcirc$ ) to disconnect.

Or the person using the room-based system can use the Disconnect button on their system's remote control.

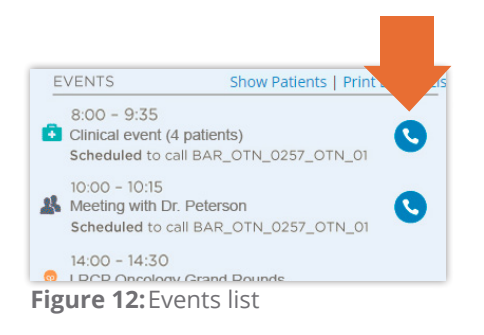

<span id="page-5-1"></span>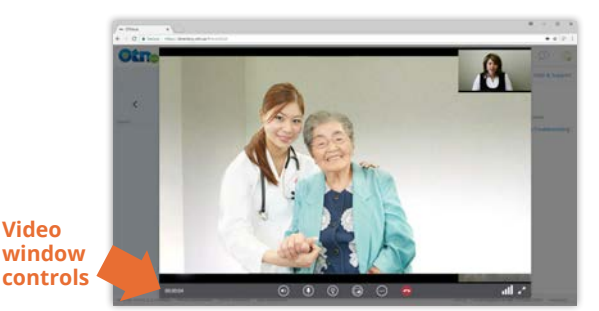

**Figure 13:**Videoconference in session

**Video** 

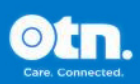

## <span id="page-6-0"></span>**2.2 Auto-Connected Calls**

<span id="page-6-1"></span>A scheduled videoconference in your calendar might be set to start automatically. This happens when:

- The organizer of a one-on-one videoconference specifically sets the event to start automatically.
- The event is a multi-point videoconference (*e.g.*, three or more participants).

To receive auto-connect calls, you must be signed in at [otnhub.ca](https://otnhub.ca)  $\Box$  and have the browser window open.

- **1.** Locate the event in your **Events List** or view the **Event Details**. On the day the event is scheduled, both an auto-connect message and a **Call** button  $\left(\bullet\right)^*$  appear.
- **2.** At the scheduled start time both parties receive an **Incoming call** message.
- **3.** To connect and join the call, click the **Answer** button (**C**). A video window opens [\(Figure 16\)](#page-6-2). When both parties have answered, the video call can begin.
- **4.** If one of the parties doesn't answer, the connection attempt stops and both parties receive a **Missed Call** message ([Figure 17\)](#page-6-3).
- **5.** If you missed a call and want to try connecting again, go the **Event Details** page or locate the event in your **Events List** and click its associated **Call** button  $\left(\mathbf{C}\right)^*$ .
- **6.** While in a videoconference, you can use the controls at the bottom of the video window to mute your microphone or turn off your camera and access other video window settings.

For detailed instructions about the video window and its controls, see [Using the Video Window](https://dropbox.otn.ca/pcvc-help/otn-evisitv-video-window-pc-mac.pdf) a available from [eVisit \(Videoconference\) Help](http://otn.ca/en/connect-help) .

**7.** When you have finished the videoconference, click the **End Call** button ( $\bigodot$ ) to disconnect.

Or the person using the room-based system can use the Disconnect button on their system's remote control.

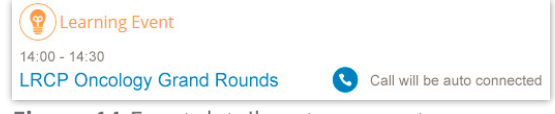

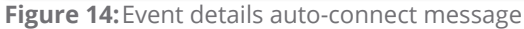

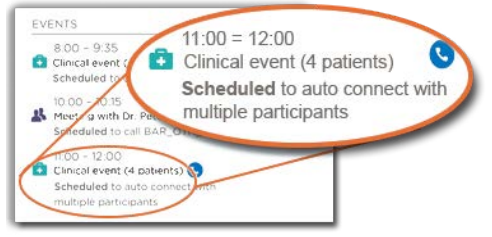

**Figure 15:**Events list auto-connect message

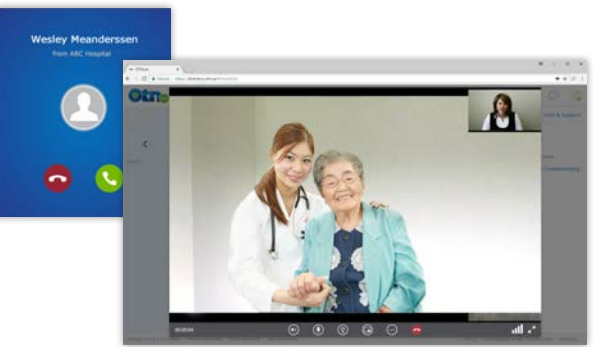

**Figure 16:**Incoming call message followed by videoconference in session

<span id="page-6-2"></span>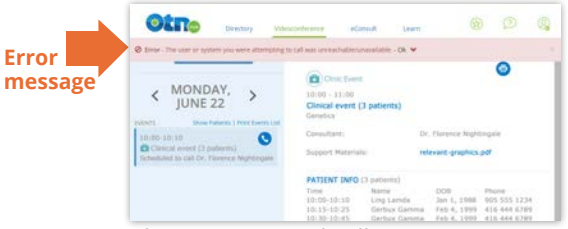

<span id="page-6-3"></span>**Figure 17:**Missed call message

For *one-on-one* calls, the Call button is active throughout the day of the event. For *multi-point* calls, the Call button is active only for the duration of the event (that is, between the event's start and end times).

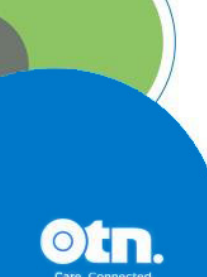